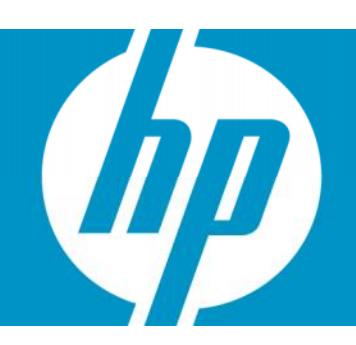

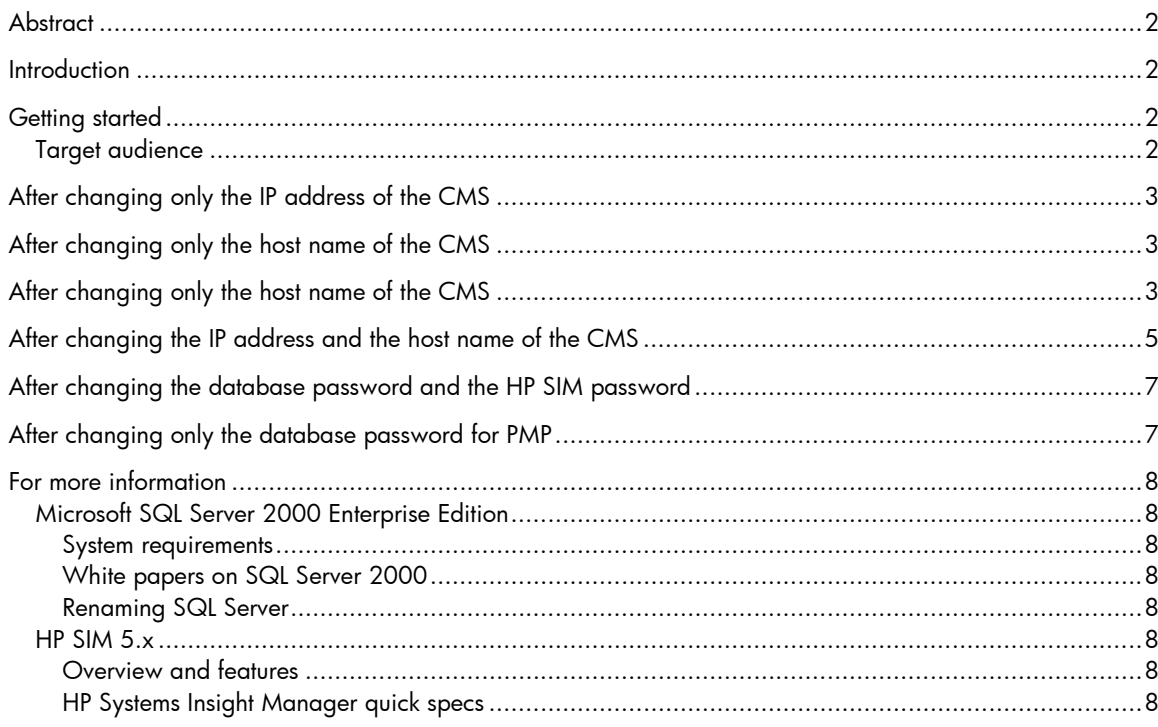

### **Abstract**

This white paper is intended to assist IT professionals in changing the HP Systems Insight Manager (HP SIM) 5.x environment on Windows systems. The same is explained considering the following scenarios:

- After changing only the host name of the CMS
- After changing the IP address and the host name of the CMS
- After changing the database password and the HP SIM password
- After changing only the database password for PMP

### **Introduction**

The functioning of HP SIM 5.x is tightly integrated with the IP address and the host name of the system on which it is installed. If any of these or both of these are changed then it is mandatory to do the work around as explained in this document for the smooth functioning of HP SIM 5.x.

## Getting started

### Target audience

It is assumed that readers of this document have an excellent understanding of the following concepts and services:

- Basic Microsoft Windows 2000 services
- Basic Microsoft Windows host configuration
- Basic ODBC configuration
- TCP/IP and DNS network concepts

In addition, readers must be familiar with installing and administering these products and their service packs:

- Microsoft Windows 2000 Server/Advanced Server, Microsoft Windows Server 2003 Standard/Enterprise Edition
- Microsoft SQL Server 2000 Enterprise Edition
- $\cdot$  HP SIM 5.x

**Important:** HP recommends that you remove all WBEM subscriptions before changing the IP address. To remove WBEM subscriptions, run the **mxwbemsub –r** command. After the IP address is changed, and then you can re-add the WBEM subscriptions. If you do not remove the WBEM subscriptions before changing the IP address, you will no longer receive WBEM events for registered items and you may not be able to re-add them after the IP address has been changed.

## After changing only the IP address of the CMS

After changing only the IP address of the CMS:

- 1. Update the host name entry in the DNS table on the DNS server if required.
- 2. Select to **Control Panel>Administrative Tools>Services** and stop and restart the following services:
	- HP Systems Insight Manager service
	- HP Virtual Machine Management service
	- HP Virtual Machine Management Web service

**Note:** This service is not listed for VMM 2.x or later

- HP Performance Management Pack service
- HP PMP Tools service
- HP System Management Homepage

## After changing only the host name of the CMS

After changing the host name of the CMS, restart the server when you are prompted.

- 1. Select **Control Panel>Administrative Tools>Services** and stop the HP Systems Insight Manager server.
- 2. Stop the following services:
	- HP Virtual Machine Management service
	- HP Virtual Machine Management Web service

**Note:** This service is not listed for VMM 2.x or later.

- HP PMP Tools service
- HP Performance Management Pack service

### After changing only the host name of the CMS

After changing the host name of the CMS, restart the server when you are prompted.

3. Select **Control Panel>Administrative Tools>Services** and stop the HP Systems Insight Manager service.

**Note:** Step 3 must be performed only if the SQL Server is running locally or if SQL Server is renamed.

**Note:** Steps 3-12 must be performed only if SQL Server is running on the same machine where HP SIM is installed. If SQL Server is running on a remote machine, these steps are not necessary.

**Note:** If the host name of the server (remote) that runs SQL Server or Oracle is changed, then Steps 3-11 must be performed to reflect the new remote host name.

- 4. Stop the following the services:
	- HP Virtual Machine Management service
	- HP Virtual Machine Management Web service

**Note:** This service is not listed for VMM 2.x or later.

- HP PMP Tools service
- HP Performance Management Pack service

5. Follow the instructions provided at:

#### http://msdn.microsoft.com/library/default.asp?url=/library/en-us/instsql/in\_afterinstall\_5r8f.asp

**Note:** Step 5 must be performed for all CMS's with any database.

- 6. Open the database.props file located in the  $\leq$ HP SIM Install folder>\config\folder using Notepad.
	- Edit the *hp.Database.hostName* entry to reflect the new host name.
	- Edit the *hp.database.instance* entry to reflect the new host name.
	- Edit the *hp.dadtabase.username* entry to reflect the new host name.
- 7. Open the globalsettings.props file located in the <HP SIM Install folder>\config\ folder using Notepad.
	- Edit the *mx\_dtf\_ssh\_bypass* user entry to reflect the new host name.
	- Edit the *WindowsInstallUserName* entry to reflect the new host name.
	- Edit the *WindowsServiceUserName* entry to reflect the new host name.
- 8. Select **Control Panel>Administrative Tools>Data Sources (ODBC)** and click the **System DSN** tab.
- 9. Select **Insight\_v1\_0 DSN** and click **Configure**.
- 10.From the **Microsoft SQL Server DSN Configuration** screen, select the new host name from the dropdown list and then complete the configuration without making any further changes.
- 11.Select **Insight\_v50\_0 DSN** and click **Configure**.
- 12.From the **Microsoft SQL Server DSN Configuration** screen, select the new host name from the dropdown list and complete the configuration without making any further changes.
- 13.Select **vmm\_db\_v1 DSN** and click **Configure**.

**Note:** The database name is **vmm\_db\_v2\_1** for VMM 2.1 or later.

- 14.From the **Microsoft SQL Server DSN Configuration** screen, select the new host name from the dropdown list and complete the configuration without making any further changes.
- 15. Open the globalsettings.props file located in the <HP SIM Install folder>\config\ folder and make a note of the value associated with the *CMSDeviceKey* key.
- 16.Open **SQL Analyzer**, and select the HP SIM database from the dropdown list. For example, select Insight\_v50\_XXXXXXX) and execute the following SQL Queries against it:
	- a. Update **devices set name='<new hostname>'** where **devicekey='<CMSDeviceKey's value>'**
	- b. Update **hpmxuser set PersistedName='<new hostname>\administrator'** where **PersistedName='<old hostname>\administrator'**
	- c. Update **hpmxuser set PersistedName='<new hostname>\mxadmin'** where **PersistedName='<old hostname>\mxadmin'**
	- d. Update **hpmxuser set PersistedName='<nw hostname>\handyman'** where **PersistedName='<old hostname>\handyman'**
	- e. Execute the following query repeatedly, if required, for all the other local users where <*username*> is the username for each local user created in HP SIM.

Update **hpmxuser set PersistedName='<new hostname>\<username>'** where **PersistedName='<old hostname>\<username>'**

**Note**: The above query need not be executed for domain users.

f. Update **tasks set createdbyuser=replace(createdbyuser,'<old hostname>','<new hostname>')**

- g. Update **tasks set modifiedbyuser=replace(modifiedbyuser,'<old hostname','<new hostname>')**
- h. Update **tasks set ownedbyuser=replace(ownedbyuser,'<old hostname>','<new hostname>')**

17.Select **Control Panel>Administrative Tools>Services** and start the following services:

- HP Virtual Machine Management service
- HP Virtual Machine Management Web service

**Note:** This service is not listed for VMM 2.x or later.

- HP PMP Tools service
- HP Performance Management Pack service

18.If the CMS is a Virtual Machine host managed by VMM, un-register the virtual machine host using the old host name and re-register it using the new host name.

To un-register and re-register, enter the following from the command prompte:

C:\>cd <VMM installation path>\bin

```
C:\<VMM installation Parh>\bin>vmcli –unregisterAgent vmm://<old
hostname>
```

```
C:\<VMM installation Path>\bin>vmcli –registerAgent vmm://<new
hostname>
```
### After changing the IP address and the host name of the CMS

Perform the following steps after changing the IP address and host name of the CMS. Restart the CMS when prompted.

- 1. Select **Control Panel>Administrative Tools>Services** and stop the HP Systems Insight Manager service.
- 2. Stop the following the services:
	- HP Virtual Machine Management service
	- HP Virtual Machine Management Web service

**Note:** This service is not listed for VMM 2.x or later.

- HP PMP Tools service
- HP Performance Management Pack service
- 3. Follow the instructions provided at:

http://msdn.microsoft.com/library/default.asp?url=/library/en-us/instsql/in\_afterinstall\_5r8f.asp

**Note:** Step 3 must be performed only if the SQL Server is running locally or if SQL Server is renamed.

**Note:** Steps 3-12 must be performed only if SQL Server is running on the same machine where HP SIM is installed. If SQL Server is running on a remote machine, these steps are not necessary.

**Note:** If the host name of the server (remote) that runs SQL Server or Oracle is changed, then Steps 3-11 must be performed to reflect the new remote host name.

- 4. Open the database.props file located in the <HP SIM Install folder>\config\ folder using Notepad.
	- Edit the *hp.Database.hostName* entry to reflect the new host name.
	- Edit the *hp.database.instance* entry to reflect the new host name.
	- Edit the *hp.dadtabase.username* entry to reflect the new host name.
- 5. Open the globalsettings.props file located in the <HP SIM Install folder>\config\ folder using Notepad.
	- Edit the *mx\_dtf\_ssh\_bypass* user entry to reflect the new host name.
	- Edit the *WindowsInstallUserName* entry to reflect the new host name.
	- Edit the *WindowsServiceUserName* entry to reflect the new host name.

**Note:** Step 5 must be performed for all CMS's with any database.

- 6. Select **Control Panel>Administrative Tools>Data Sources (ODBC)** and click the **System DSN** tab.
- 7. Select **Insight\_v1\_0 DSN** and click **Configure**.
- 8. From the **Microsoft SQL Server DSN Configuration** screen, select the new host name from the dropdown list and then complete the configuration without making any further changes.
- 9. Select **Insight\_v50\_0 DSN** and click **Configure**.
- 10.From the **Microsoft SQL Server DSN Configuration** screen, select the new host name from the dropdown list and complete the configuration without making any further changes.
- 11.Select **vmm\_db\_v1 DSN** and click **Configure**.

**Note:** The database name is **vmm\_db\_v2\_1** for VMM 2.1 or later.

- 12.From the **Microsoft SQL Server DSN Configuration** screen, select the new host name from the dropdown list and complete the configuration without making any further changes.
- 13. Open the global settings.props file located in the <HP SIM Install folder>\config\ folder and make a note of the value associated with the *CMSDeviceKey* key.
- 14.Open **SQL Analyzer**, and select the HP SIM database from the dropdown list. For example, select Insight\_v50\_XXXXXXX) and execute the following SQL Queries against it:
	- i. Update **devices set name='<new hostname>'** where **devicekey='<CMSDeviceKey's value>'**
	- j. Update **hpmxuser set PersistedName='<new hostname>\administrator'** where **PersistedName='<old hostname>\administrator'**
	- k. Update **hpmxuser set PersistedName='<new hostname>\mxadmin'** where **PersistedName='<old hostname>\mxadmin'**
	- l. Update **hpmxuser set PersistedName='<nw hostname>\handyman'** where **PersistedName='<old hostname>\handyman'**
	- m. Execute the following query repeatedly, if required, for all the other local users where <*username*> is the username for each local user created in HP SIM.

Update **hpmxuser set PersistedName='<new hostname>\<username>'** where **PersistedName='<old hostname>\<username>'**

**Note**: The above query need not be executed for domain users.

- n. Update **tasks set createdbyuser=replace(createdbyuser,'<old hostname>','<new hostname>')**
- o. Update **tasks set modifiedbyuser=replace(modifiedbyuser,'<old hostname','<new hostname>')**
- p. Update **tasks set ownedbyuser=replace(ownedbyuser,'<old hostname>','<new hostname>')**
- 15.Select **Control Panel>Administrative Tools>Services** and start the following services:
	- HP Virtual Machine Management service
	- HP Virtual Machine Management Web service

**Note:** This service is not listed for VMM 2.x or later.

- HP PMP Tools service
- HP Performance Management Pack service
- 16.If the CMS is a Virtual Machine host managed by VMM, un-register the virtual machine host using the old host name and re-register it using the new host name.

To un-register and re-register, enter the following from the command prompte:

```
C:\>cd <VMM installation path>\bin
```

```
C:\<VMM installation Parh>\bin>vmcli –unregisterAgent vmm://<old
hostname>
```

```
C:\<VMM installation Path>\bin>vmcli –registerAgent vmm://<new
hostname>
```
## After changing the database password and the HP SIM password

If the database password and HP SIM service account passwords are changed, the following steps must be performed to gain access to HP SIM:

- 1. Stop the HP Systems Insight Manager service.
- 2. Update the HP SIM **Properties** page, under the **Log On** tab, with the new password.
- 3. Launch the **MxPassword** GUI by running the following command:

~HP\Systems Insight Manager\bin\mxpassword –g

- 4. Modify the password of the *MxDBUserPassword* key to reflect the new password.
- 5. Start the HP Systems Insight Manager service.

### After changing only the database password for PMP

If only the database password is changed, the following steps must be performed to gain access to HP SIM:

- 1. Stop the HP Systems Insight Manager service.
- 2. Stop the HP Performance Management Pack service.
- 3. Stop the HP PMP Tools service.
- 4. Launch the **MxPassword** GUI by running the following command:

~HP\Systems Insight Manager\bin\mxpassword –g

- 5. Start the HP Systems Insight Manager service.
- 6. Start the HP Performance Management Pack service.
- 7. Start the HP PMP Tools service.

### For more information

Refer to the following for more information regarding the topics referenced in this paper.

### Microsoft SQL Server 2000 Enterprise Edition

System requirements http://www.microsoft.com/sql/evaluation/sysreqs/2000/default.asp White papers on SQL Server 2000 http://www.microsoft.com/technet/prodtechnol/sql/2000/reskit/default.mspx?mfr=true Renaming SQL Server http://msdn2.microsoft.com/en-us/library/aa197071(SQL.80).aspx

# HP SIM 5.x

Overview and features http://h18013.www1.hp.com/products/servers/management/hpsim/index.html HP Systems Insight Manager quick specs http://h18013.www1.hp.com/products/servers/management/hpsim/quickspecs.html

© 2004 – 2007 Hewlett-Packard Development Company, L.P. The information contained herein is subject to change without notice. The only warranties for HP products and services are set forth in the express warranty statements accompanying such products and services. Nothing herein should be construed as constituting an additional warranty. HP shall not be liable for technical or editorial errors or omissions contained herein.

455255-001, 05/2007

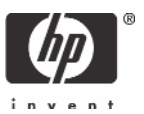